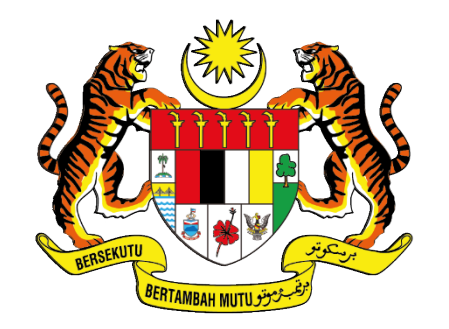

**UNIT PEMODENAN TADBIRAN DAN PERDANA MENTERI<br>UNIT PEMODENAN TADBIRAN DAN PERANCANGAN PENGURUSAN MALAYSIA (MAMPU)** 

# **MANUAL PENGGUNA**

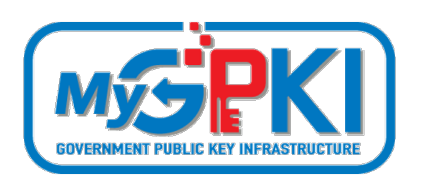

# **PERMOHONAN PEMBAHARUAN SIJIL DIGITAL TOKEN**

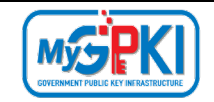

Hak cipta terpelihara. Tiada bahagian daripada terbitan ini dibenarkan dicetak semula, diterbitkan semula, disimpan dalam cara yang boleh diperolehi semula atau disiarkan dalam sebarang bentuk atau dengan sebarang cara, tanpa terlebih dahulu mendapat kebenaran bertulis daripada **MAMPU**.

Diterbitkan dan diedarkan pada Ogos, 2021

Edisi ini diterbitkan dan diedarkan pada bulan Ogos, 2021

Senarai Edaran:

- Kakitangan MAMPU yang diberi kuasa
- Pengguna dan Pentadbir GPKI yang diberi kuasa

Mana-mana pihak yang tidak disenaraikan di atas tidak dibenarkan untuk memeriksa kandungan dokumen ini. Perbuatan sedemikian akan di tafsir sebagai pelanggaran keselamatan dan tindakan yang wajarnya akan diambil terhadap pesalah.

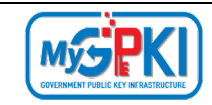

# **ISI KANDUNGAN**

<span id="page-2-0"></span>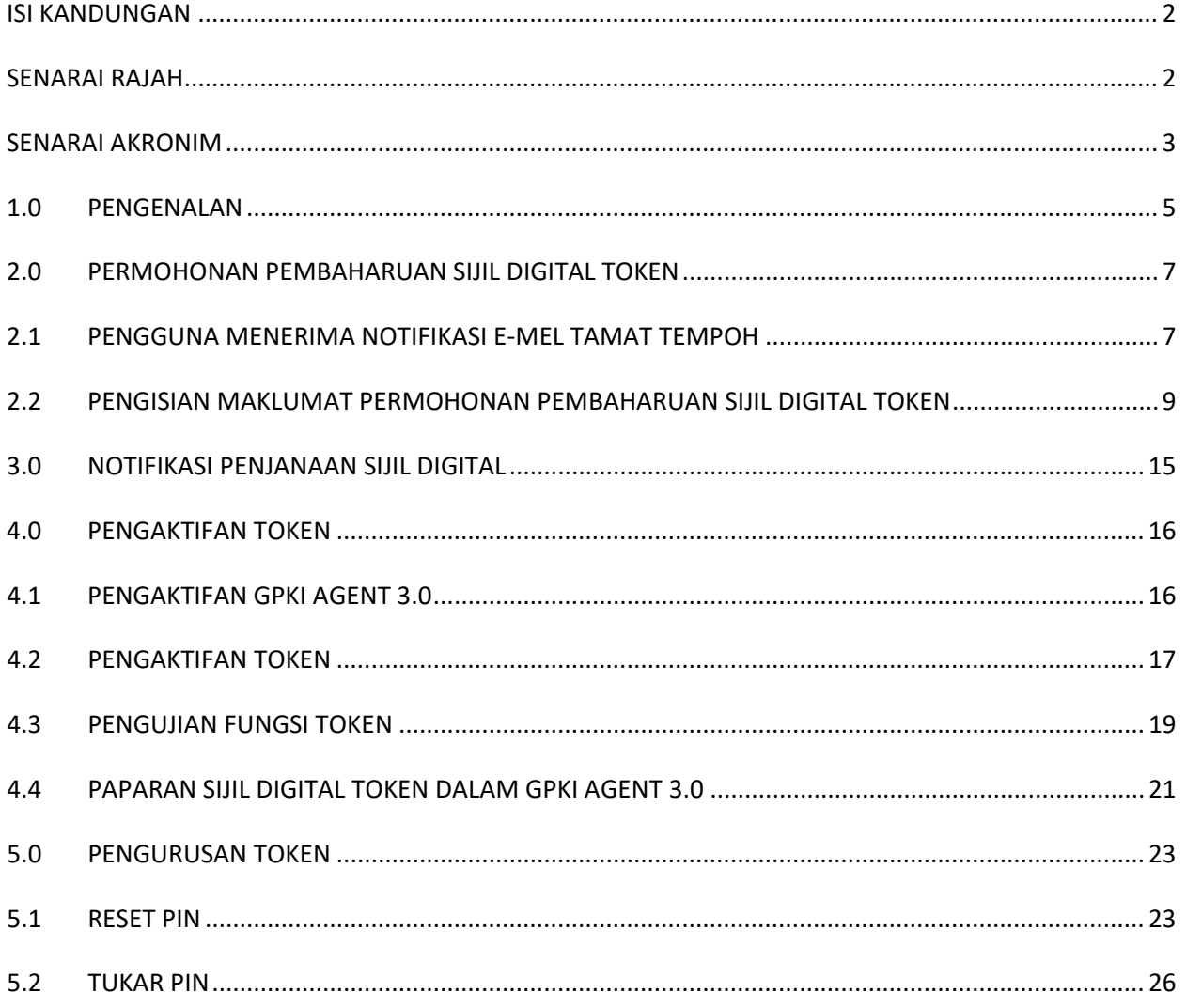

# **SENARAI RAJAH**

<span id="page-2-1"></span>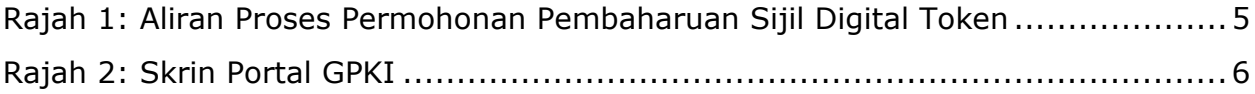

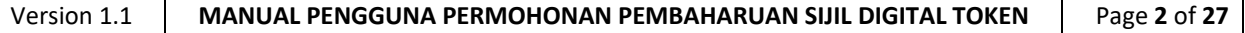

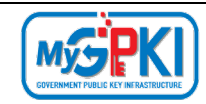

# **SENARAI AKRONIM**

<span id="page-3-0"></span>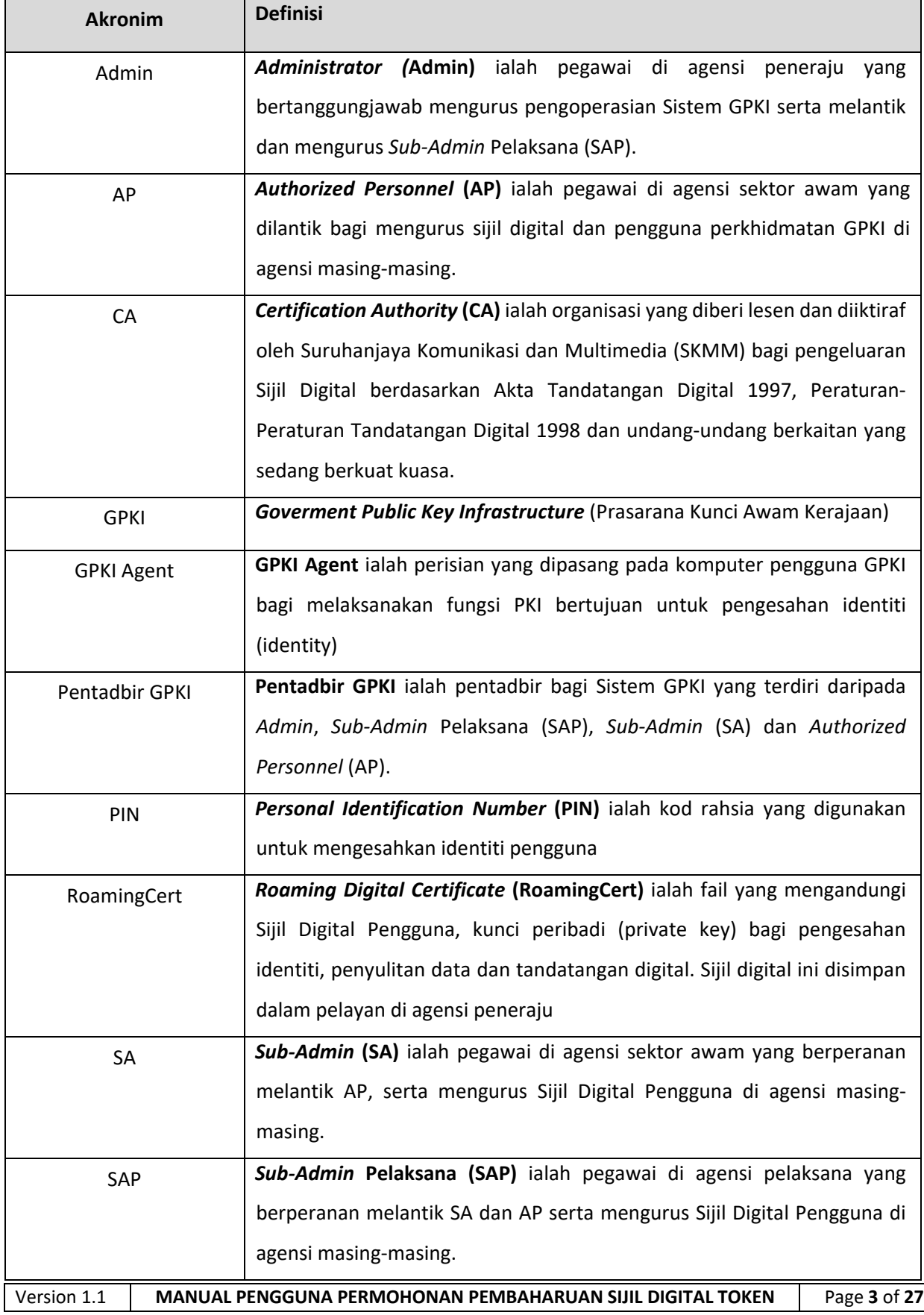

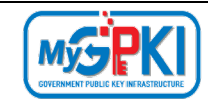

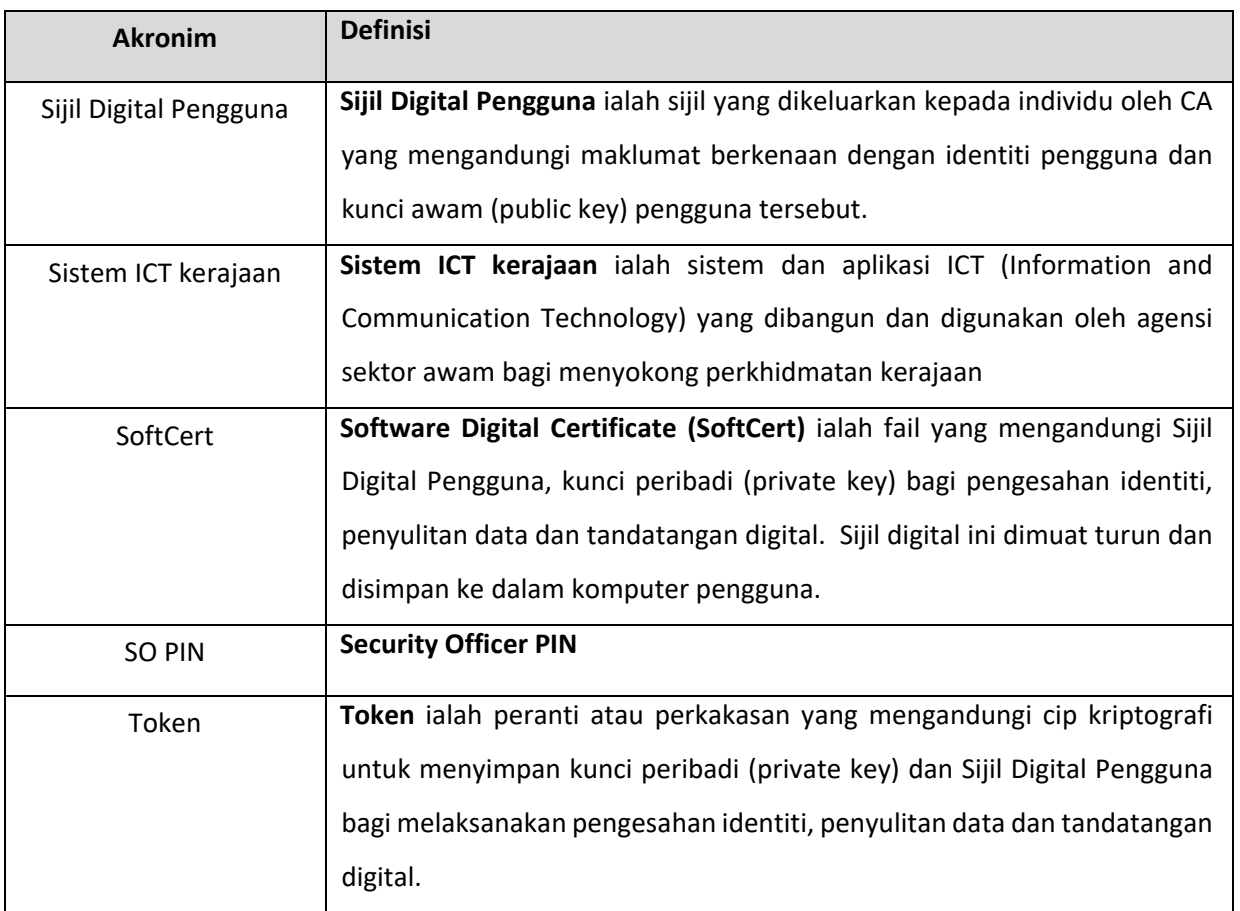

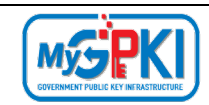

## <span id="page-5-0"></span>**1.0 PENGENALAN**

Panduan ini bertujuan untuk memberi garis panduan berhubung langkah-langkah bagi pembaharuan Sijil Digital Token. **[Rajah 1](#page-5-1)** merupakan aliran proses permohonan pembaharuan Sijil Digital.

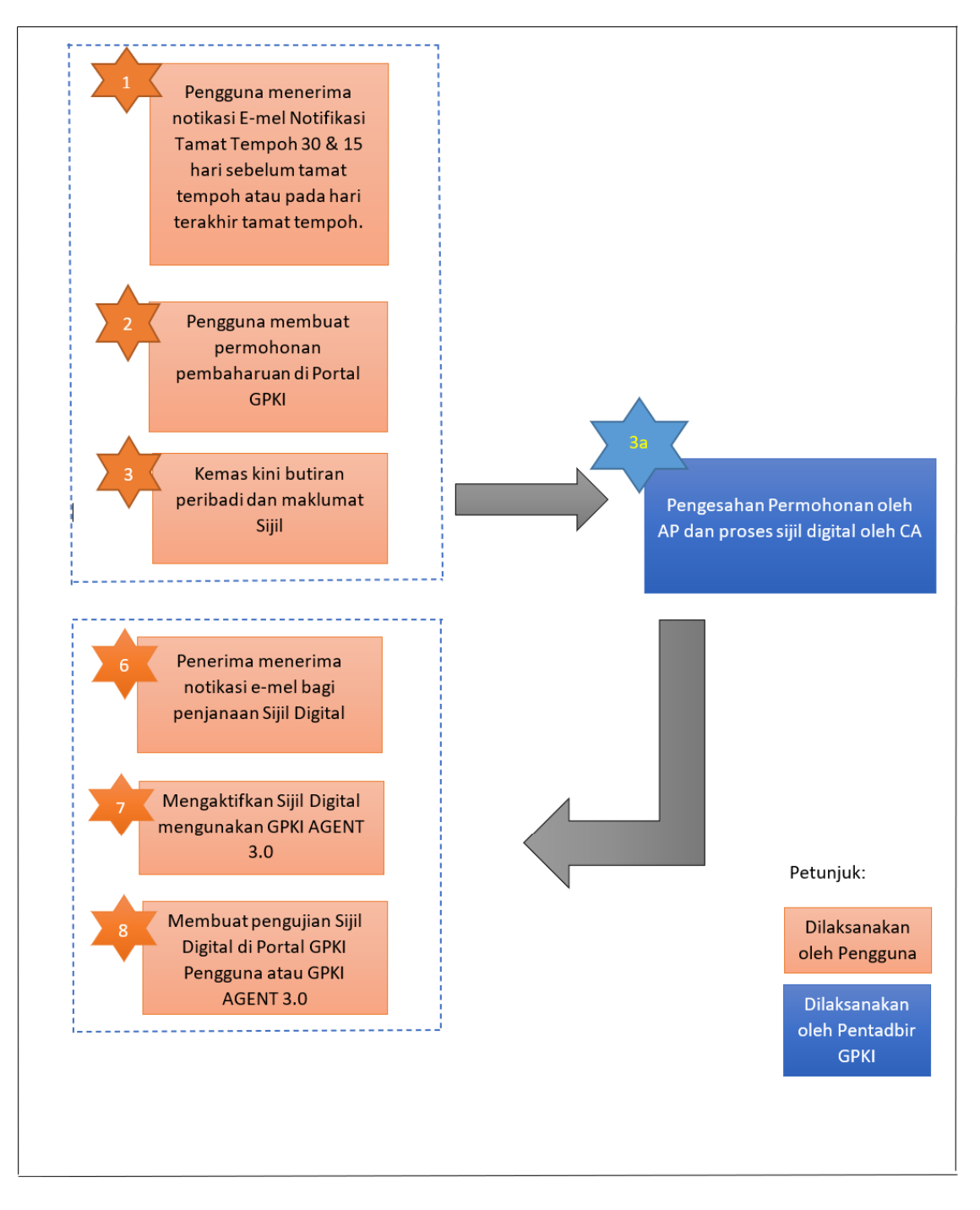

**Rajah 1: Aliran Proses Permohonan Pembaharuan Sijil Digital Token**

<span id="page-5-1"></span>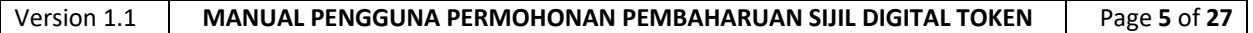

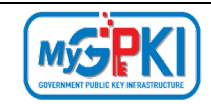

Fungsi – fungsi yang akan dilaksanakan oleh pengguna sistem ICT kerajaan adalah seperti berikut:

- 1. Notifikasi Tamat Tempoh;
- 2. Permohonan Pembaharuan Sijil Digital;
- 3. Notifikasi Penjanaan Sijil Digital;
- 4. Pengaktifan Token;
- 5. Pengujian Fungsi Token;
- 6. Paparan Sijil Digital dalam GPKI AGENT 3.0;
- 7. Reset PIN; dan
- 8. Tukar PIN.

Maklumat Portal GPKI adalah seperti berikut:

1. URL Portal GPKI ialah [https://gpki.mampu.gov.my](https://gpki.mampu.gov.my/)

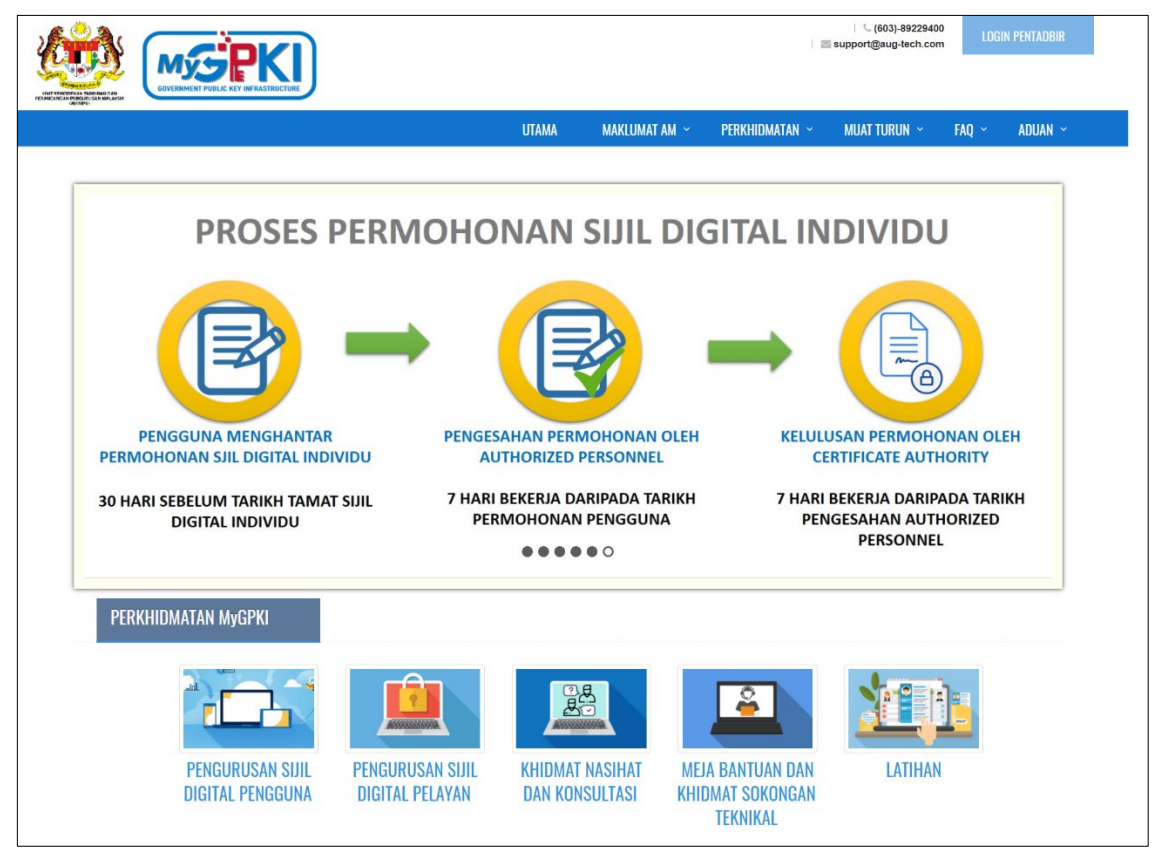

<span id="page-6-0"></span>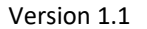

MANUAL PENGGUNA PERMOHONAN PEMBAHARUAN SIJIL DIGITAL TOKEN **Page 6** of 27

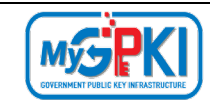

# <span id="page-7-0"></span>**2.0 PERMOHONAN PEMBAHARUAN SIJIL DIGITAL TOKEN**

## <span id="page-7-1"></span>**2.1 PENGGUNA MENERIMA NOTIFIKASI E-MEL TAMAT TEMPOH**

Pengguna akan menerima e-mel notifikasi untuk memaklumkan Sijil Digital akan tamat tenpoh. Pengguna akan menerima e-mel notifikasi dalam tempoh 30 dan 15 hari sebelum tarikh tamat tempoh dan juga pada hari sijil digital tamat tempoh. E-mel ini mengandungi Kod Verifikasi Permohonan untuk pengguna membuat permohonan pembaharuan di Portal GPKI.

#### Langkah-langkah:

- 1. Notifikasi e-mel kepada pengguna akan dihantar untuk memaklumkan pengguna telah didaftarkan ke dalam Sistem GPKI.
- 2. Contoh paparan e-mel 30 hari sebelum tamat tempoh.

Notifikasi Tamat Tempoh Sijil Digital Assalamualaikum wbt. dan Salam Seiahtera. Tuan/Puan NUR RASHIDAH BINTI RASHID, Dengan hormatnya perkara di atas dirujuk. 2. Untuk makluman, Sijil Digital anda akan tamat tempoh dalam masa 30 hari lagi. Anda dikehendaki untuk membuat permohonan<br>pembaharuan melalui Portal GPKI di https://gpki.mampu.gov.my. Sila gunakan Kod Verifikasi Permohona 15/09/2020 02:46pm) semasa membuat permohonan. 3. Anda hendaklah memasang GPKI AGENT 3.0. Sila klik di sini untuk memuat turun agen. 4. Sila klik https://gpki.mampu.gov.my untuk panduan permohonan pembaharuan. Sebarang pertanyaan tuan/puan hendaklah dikemukakan kepada Meja Bantuan MyGPKI melalui pautan https://gpkidesk.mampu.gov.my. Sekian, terima kasih. Pentadbir Sistem GPKI E-mel ini merupakan janaan komputer. Tiada sebarang maklum balas diperlukan.

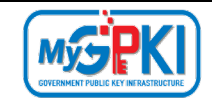

#### 3. Contoh paparan e-mel – 15 hari sebelum tamat tempoh.

Notifikasi Tamat Tempoh Sijil Digital

Assalamualaikum wbt. dan Salam Sejahtera,

Tuan/Puan NUR RASHIDAH RINTI RASHID

Dengan hormatnya perkara di atas dirujuk.

2. Untuk makluman, Sijil Digital anda akan tamat tempoh dalam masa 15 hari lagi. Anda dikehendaki untuk membuat permohonan pembaharuan melalui Portal GPKI di https://gpki.mampu.gov.my. Sila gunakan Kod Verifikasi Permohonan 45367672 (tempoh sah sehingga: 15/09/2020 02:46pm) semasa membuat permohonan.

3. Anda hendaklah memasang GPKI AGENT 3.0. Sila klik di sini untuk memuat turun agen.

4. Sila klik https://gpki.mampu.gov.my untuk panduan permohonan pembaharuan.

Sebarang pertanyaan tuan/puan hendaklah dikemukakan kepada Meja Bantuan MyGPKI melalui pautan https://gpkidesk.mampu.gov.my. Sekian, terima kasih.

Pentadbir Sistem GPKI

E-mel ini merupakan janaan komputer. Tiada sebarang maklum balas diperlukan.

#### 4. Contoh paparan e-mel – sijil digital telah tamat tempoh.

Notifikasi Tamat Tempoh Siiil Digital Assalamualaikum wbt. dan Salam Sejahtera, Tuan/Puan NUR RASHIDAH BINTI RASHID Dengan hormatnya perkara di atas dirujuk 2. Untuk makluman, Sijil Digital anda telah tamat tempoh. Anda dikehendaki untuk membuat permohonan pembaharuan melalui Portal GPKI di<br>https://gpki.mampu.gov.my. Sila gunakan Kod Verifikasi Permohonan 45367672 (tempoh sah membuat permohonan. 3. Anda hendaklah memasang GPKI AGENT 3.0. Sila klik di sini untuk memuat turun agen. 4. Sila klik https://gpki.mampu.gov.my untuk panduan permohonan pembaharuan. Sebarang pertanyaan tuan/puan hendaklah dikemukakan kepada Meja Bantuan MyGPKI melalui pautan https://gpkidesk.mampu.gov.my. Sekian, terima kasih Pentadbir Sistem GPKI

E-mel ini merupakan janaan komputer. Tiada sebarang maklum balas diperlukan.

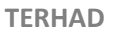

# <span id="page-9-0"></span>**2.2 PENGISIAN MAKLUMAT PERMOHONAN PEMBAHARUAN SIJIL DIGITAL TOKEN**

Fungsi ini adalah bertujuan untuk pengguna membuat permohonan pembaharuan sijil digital token di GPKI Web Portal. Pengguna boleh membuat permohonan setelah menerima e-mel notifikasi tempoh sah sijil digital yang mengandungi kod verifikasi permohonan.

Langkah-langkah:

MySPK

1. Pada portal GPKI, klik pada menu [PERKHIDMATAN] dan di bawah menu [PERMOHONAN SIJIL DIGITAL PENGGUNA]. Klik pada [Permohonan Sijil Digital Pengguna].

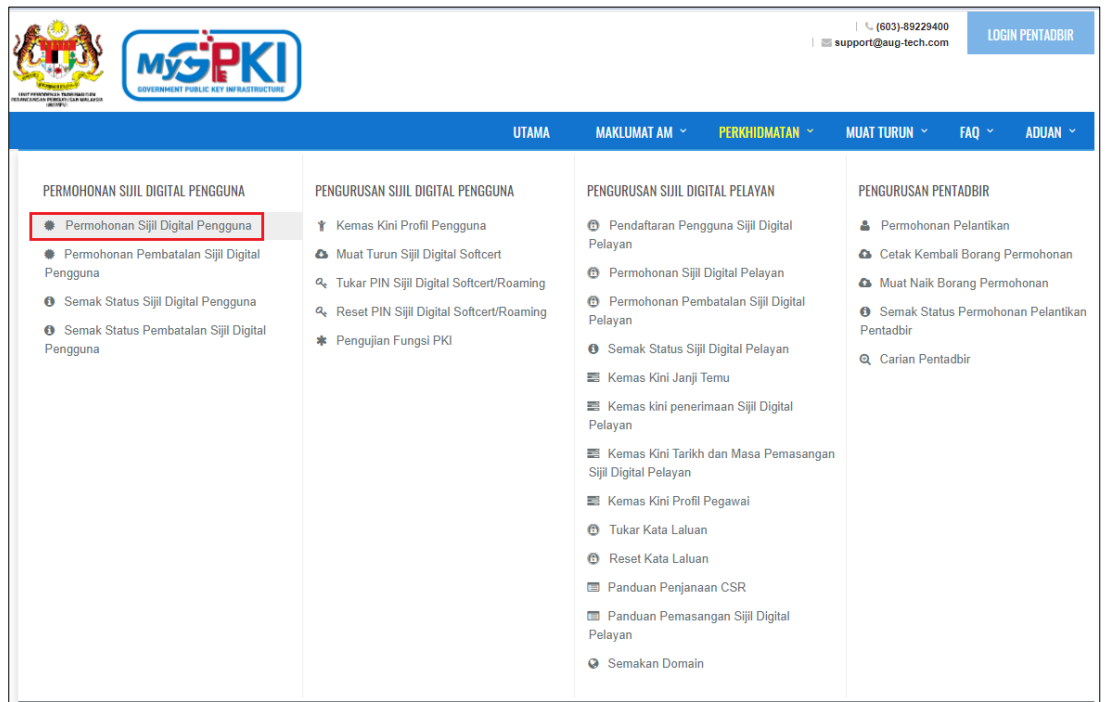

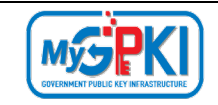

2. Skrin Permohonan Sijil Digital Pengguna akan dipaparkan seperti berikut:

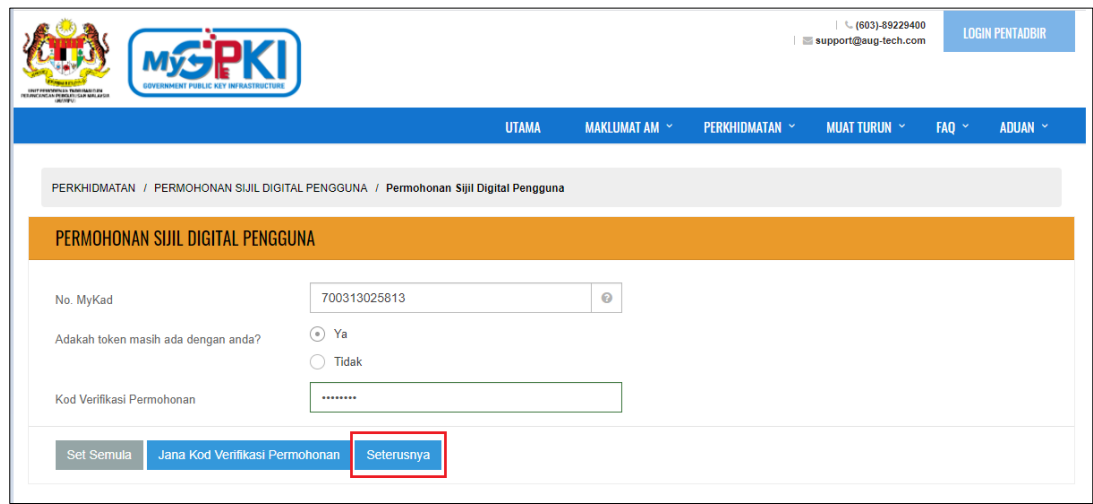

#### **Nota:**

- 1. Sila maklumkan kepada pegawai AP (Authorized Personnel) agensi anda sekiranya:
	- a. Anda tidak menerima e-mel notifikasi yang mengandungi Kod Verifikasi Permohonan.
	- b. Sila maklumkan juga kepada pegawai AP (Authorised Personnel) anda untuk menyemak e-mel yang diberikan adalah tepat.
- 2. Pastikan pengguna memasukkan nombor Kod Verifikasi Permohonan daripada e-mel notifikasi pembaharuan sijil digital yang terkini.
- 3. Masukkan **No. MyKad**, dan klik pada butang [Ya] atau [Tidak] pada bahagian adakah token masih ada dengan anda?
- 4. Sekiranya pengguna memilih butang [Tidak], sistem tidak akan membenarkan pengguna untuk membuat permohonan pembaharuan dan pengguna perlu membuat Permohonan Pembatalan Sijil Digital Token untuk menggantikan token.
- 5. Sekiranya pengguna memilih butang [Ya], sistem akan membenarkan pengguna untuk membuat permohonan pembaharuan. Masukkan **Kod Verifikasi Permohonan** yang telah dihantar melalui e-mel anda dan klik butang [Seterusnya].

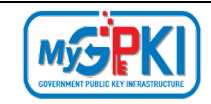

6. Skrin borang permohonan pembaharuan akan dipaparkan seperti berikut:

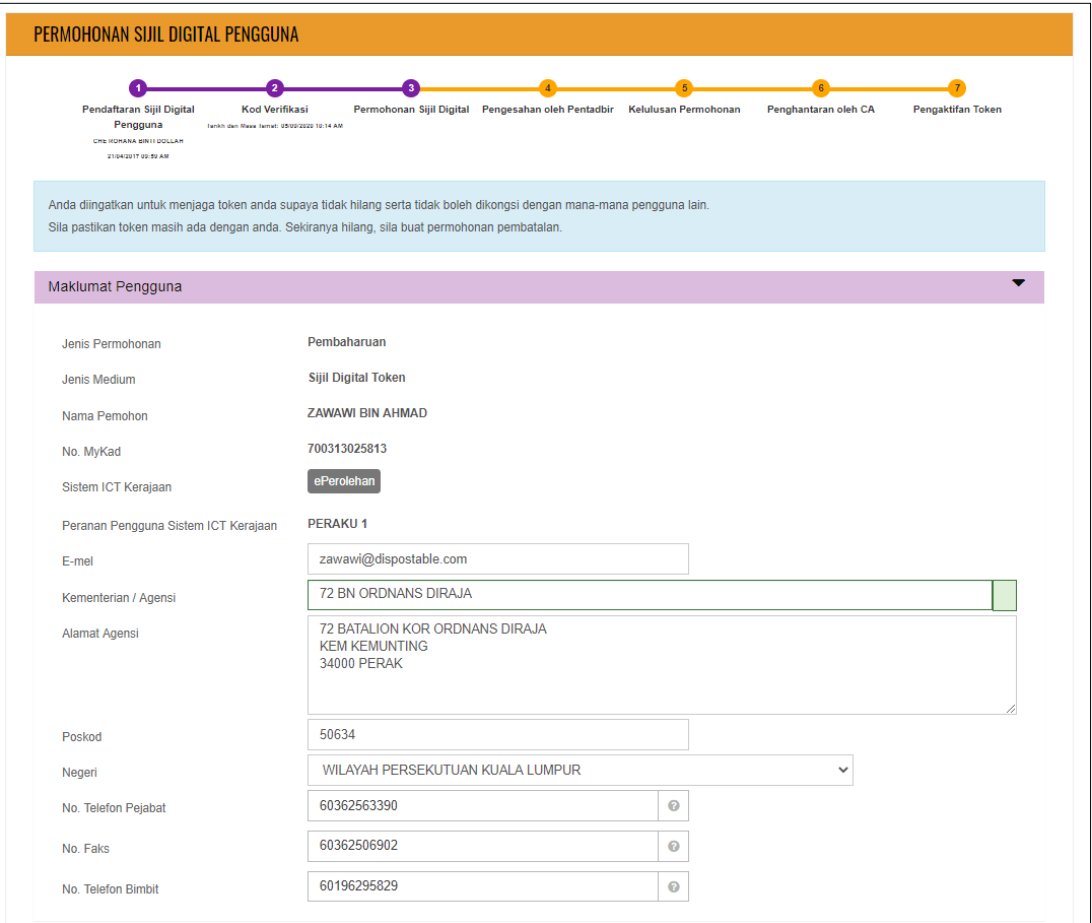

#### **Nota:**

Maklumat pengguna yang terdahulu akan dipaparkan semula:

- 1. Pengguna dibenarkan untuk menukar alamat sekiranya terdapat pertukaran alamat.
- 2. Pengguna boleh menukar imej MyKad sekiranya telah mempunyai MyKad terkini.
- 3. Setiap medan adalah wajib diisi.

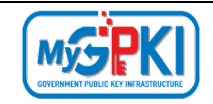

7. Kemas kini bahagian Maklumat Berhubung Penggunaan Sijil Digital sekiranya perlu pada skrin seperti di bawah:

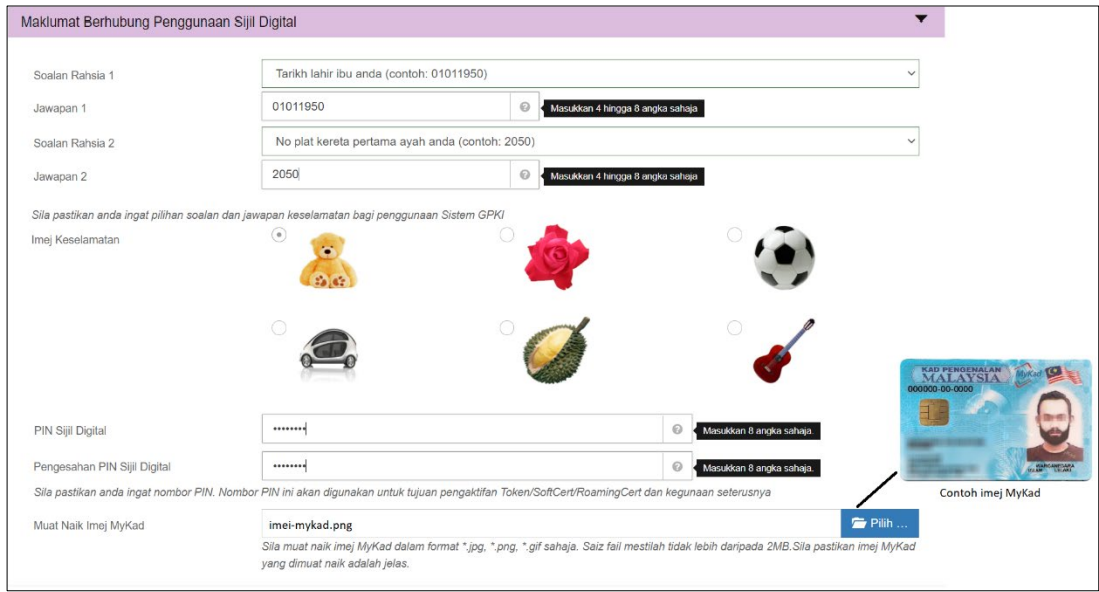

#### 8. Sistem akan memaparkan Maklumat Pentadbir bagi pengguna seperti berikut:

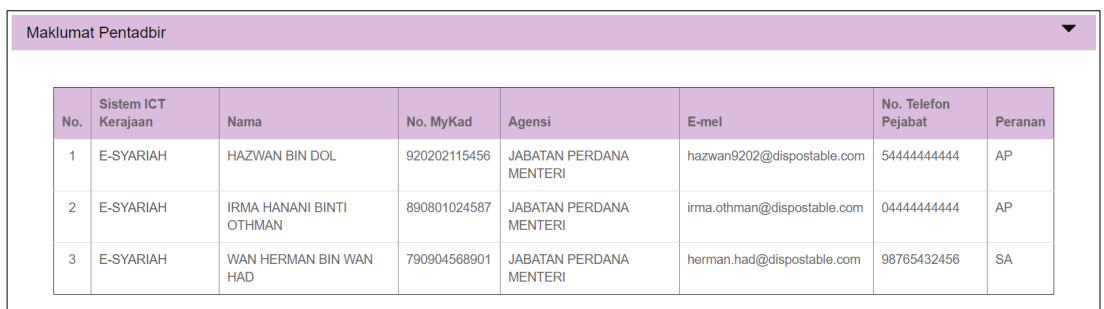

- 9. Tandakan **√** pada kotak *checkbox* untuk mengesahkan maklumat yang dikemukakan adalah benar.
- 10. Tandakan **√** pada kotak *checkbox* untuk memberi kebenaran kepada pihak MAMPU membuat salinan Sijil Digital dan kunci peribadi (Private Key).
- 11. Tandakan **√** kotak *checkbox* untuk mengesahkan pengguna ambil maklum sekiranya permohonan ditolak secara automatik di atas sebab AP tidak membuat pengesahan permohonan dalam tempoh 15 hari.

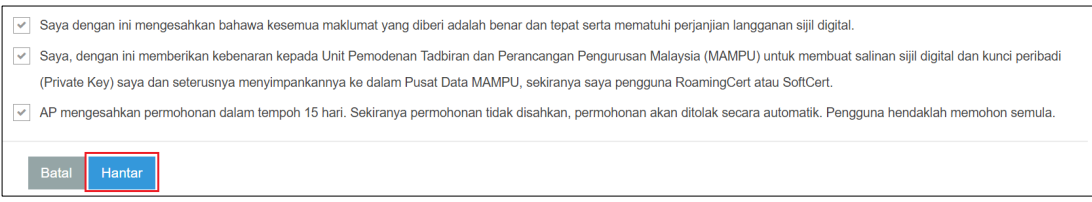

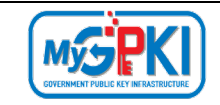

- 12. Klik butang [**Hantar**] untuk menghantar Permohonan Sijil Digital Pengguna kepada Pentadbir (SAP/ SA/ AP).
- 13. Sistem akan paparkan skrin Status Permohonan seperti berikut:

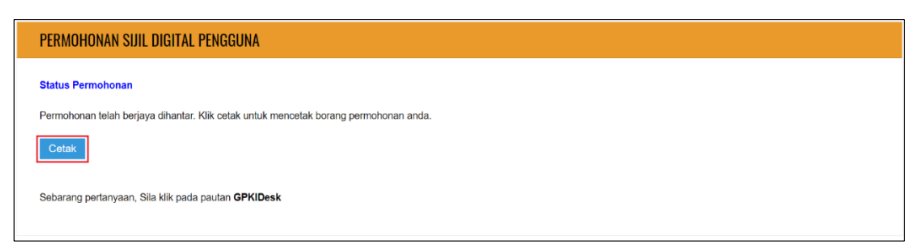

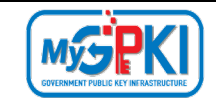

# 14. Klik butang [**Cetak**] untuk muat turun Borang Permohonan Pembaharuan Sijil Digital seperti berikut:

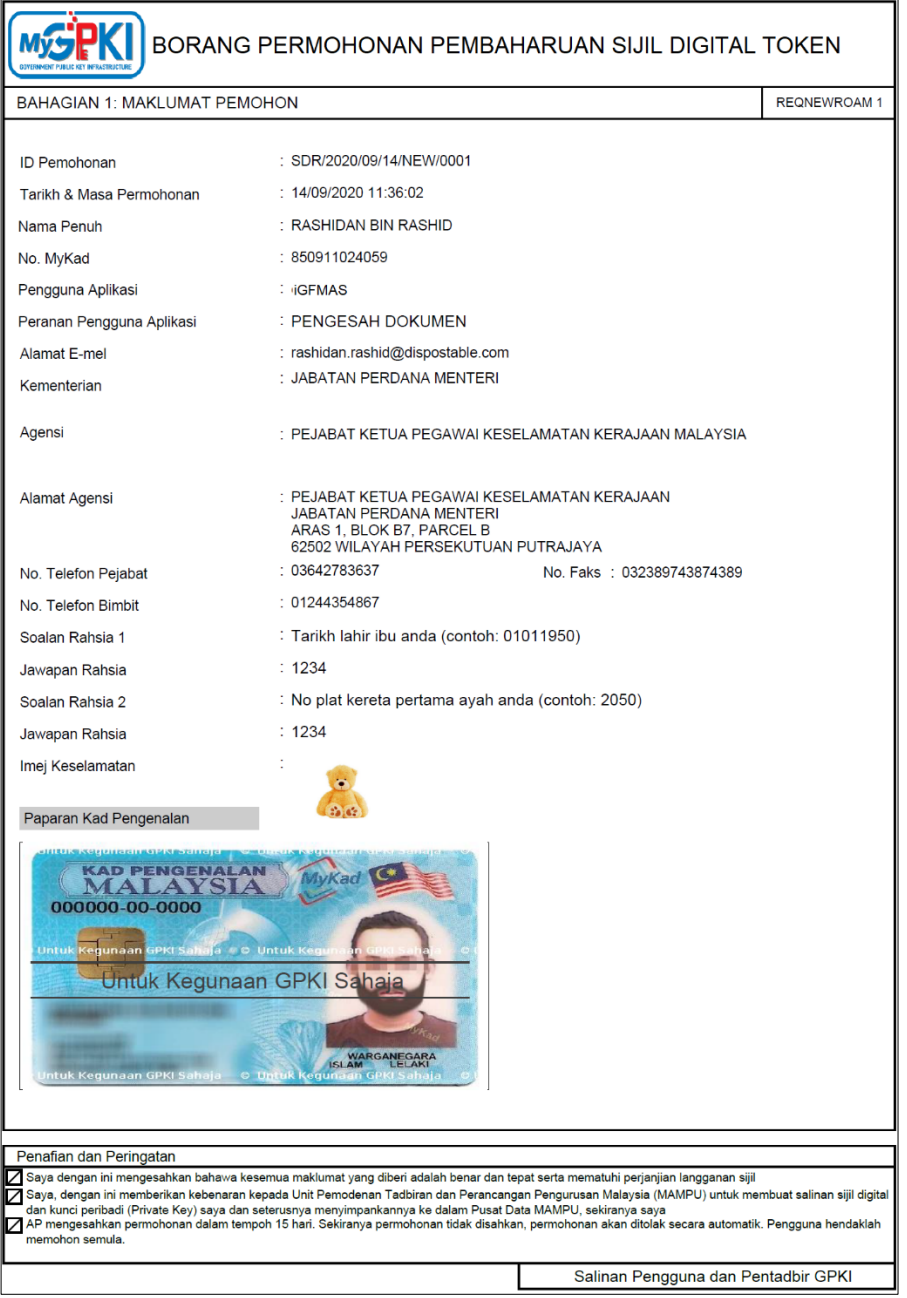

15. Pengguna boleh menyimpan salinan borang Permohonan Sijil Digital Pengguna untuk tujuan rujukan dalam bentuk *softcopy* atau *hardcopy*.

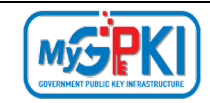

### <span id="page-15-0"></span>**3.0 NOTIFIKASI PENJANAAN SIJIL DIGITAL**

Langkah-langkah:

- 1. Notifikasi E-mel kepada pengguna akan dihantar untuk memaklumkan Sijil Digital Individu pengguna telah dijana.
- 2. Contoh paparan e-mel seperti berikut:

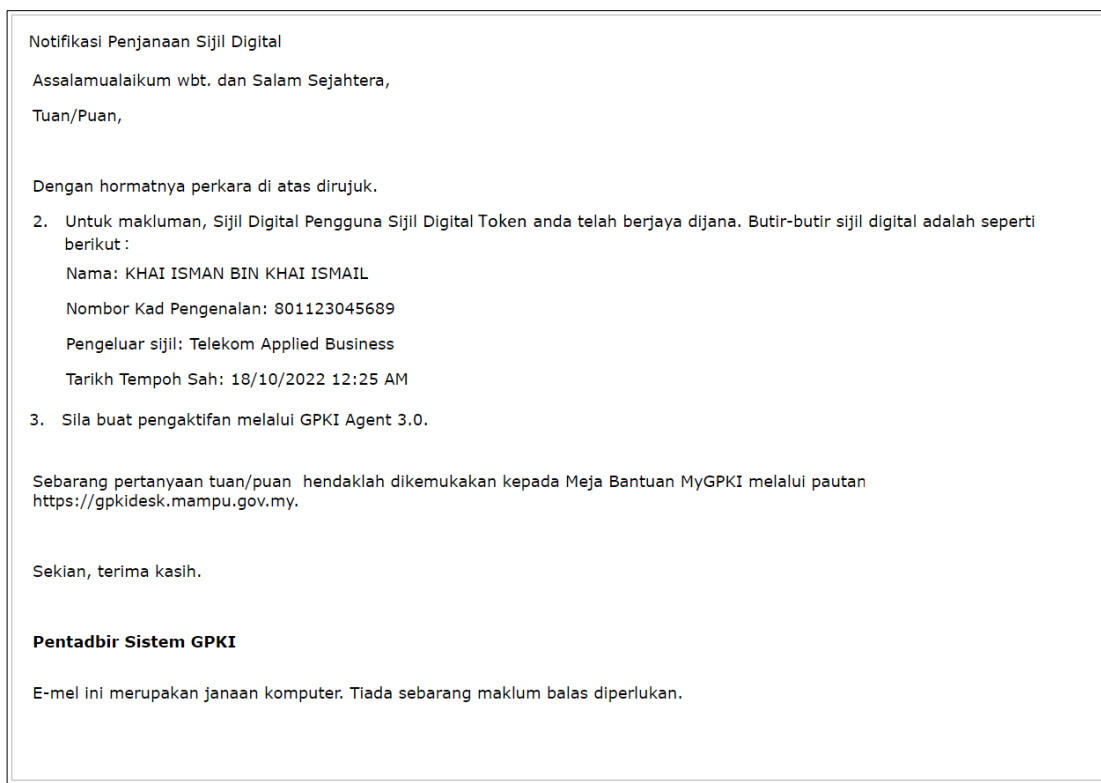

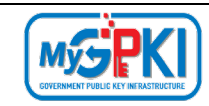

## <span id="page-16-0"></span>**4.0 PENGAKTIFAN TOKEN**

Pengguna yang telah menerima token perlu membuat pengaktifan token terlebih dahulu sebelum menggunakan token tersebut pada sistem ICT kerajaan masing-masing. Sebelum token diaktifkan, pengguna perlu memastikan GPKI Agent versi terkini (GPKI AGENT 3.0) telah dipasang pada komputer pengguna.

# <span id="page-16-1"></span>**4.1 PENGAKTIFAN GPKI AGENT 3.0**

Langkah-langkah:

1. Klik pada [*shortcut icon*] GPKI AGENT 3.0.

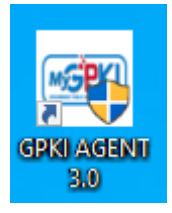

2. [Start > All Program > GPKI AGENT 3.0 > GPKI AGENT 3.0] untuk mengaktifkan servis GPKI AGENT 3.0.

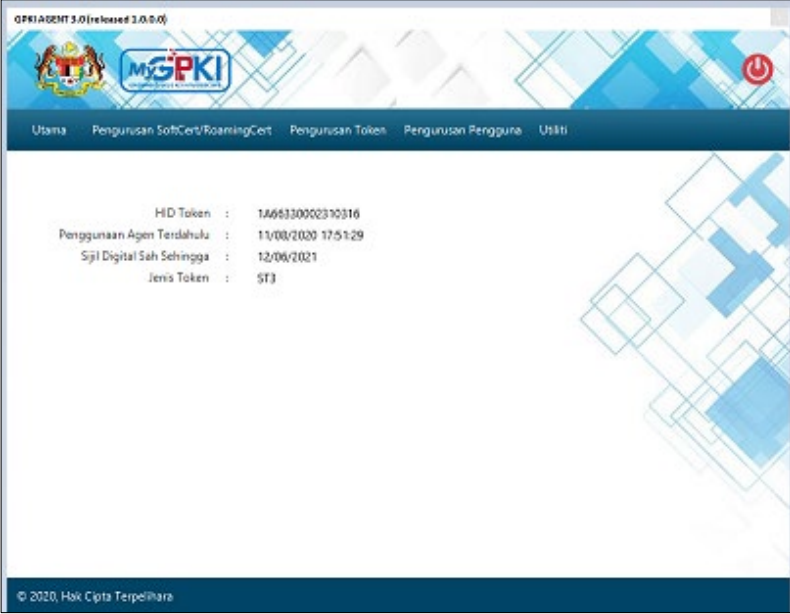

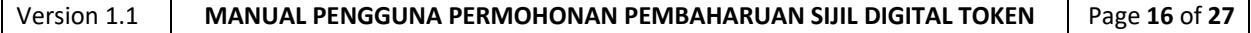

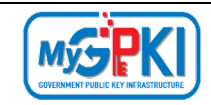

# <span id="page-17-0"></span>**4.2 PENGAKTIFAN TOKEN**

Fungsi ini membenarkan pengguna untuk mengaktifkan token setelah pengguna menerima Notifikasi Penjanaan Sijil Digital. Pengguna perlu menggunakan Token sedia ada untuk membuat pengaktifan bagi pembaharuan Sijil Digital Token.

Langkah-langkah:

1. Klik pada menu **[Pengurusan Token]** dan klik pada **[Pengaktifan Token]**.

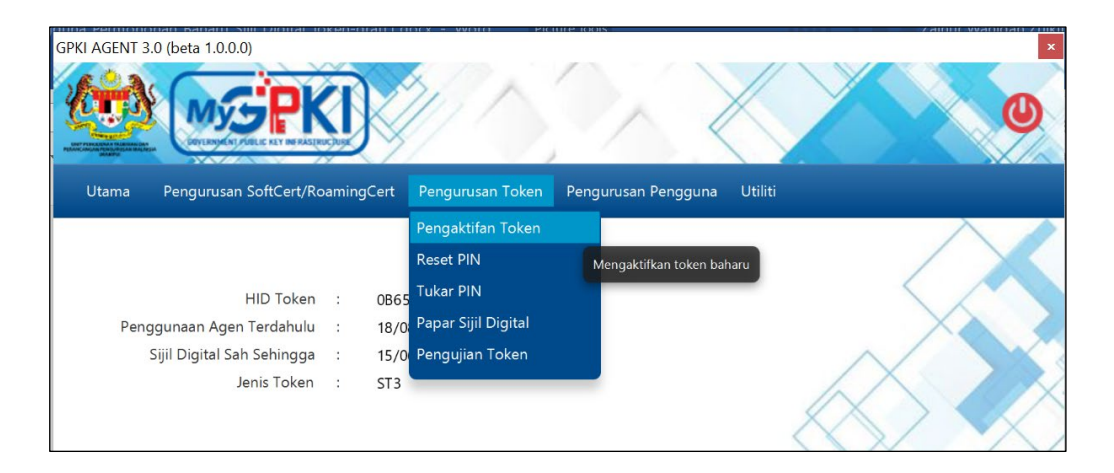

2. Skrin Pengaktifan Token akan dipaparkan. Masukkan No. MyKad dan klik butang **[Hantar].**

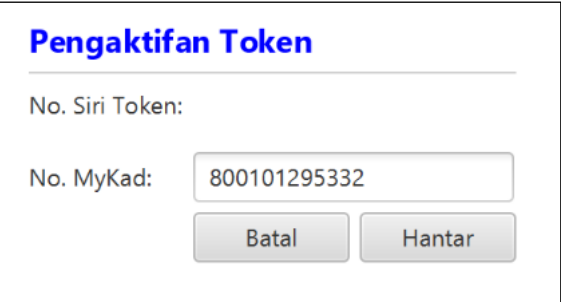

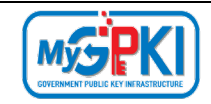

3. Sistem akan memaparkan skrin Pengaktifan Token seperti berikut:

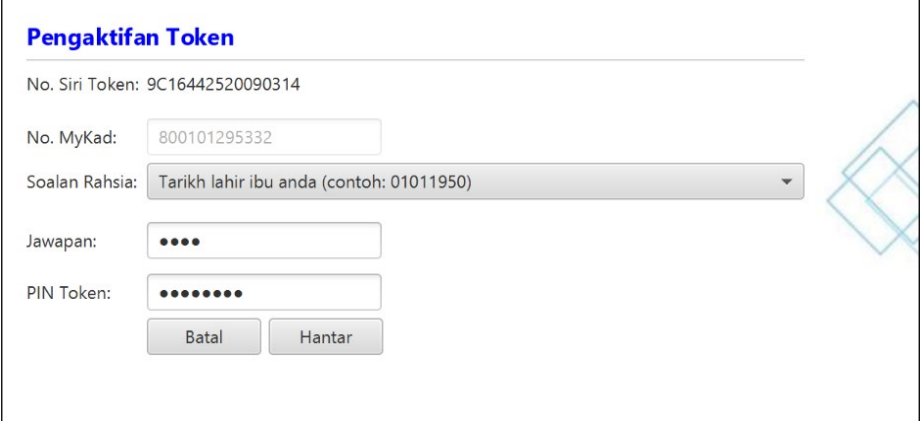

- 4. Pilih **Soalan Rahsia,** masukkan **Jawapan** dan **PIN Token.**
- 5. Klik [Hantar] untuk mengaktifkan token, sistem akan paparkan mesej seperti berikut:

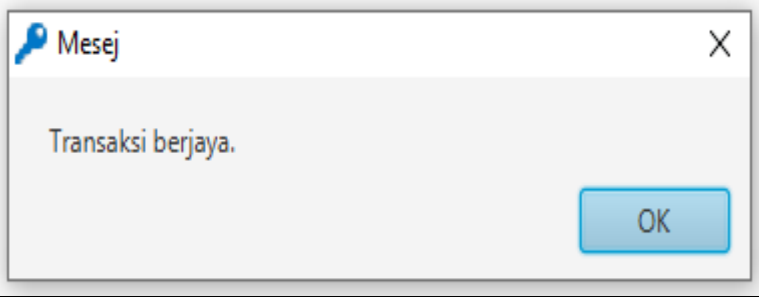

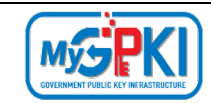

# <span id="page-19-0"></span>**4.3 PENGUJIAN FUNGSI TOKEN**

Fungsi ini adalah bertujuan untuk memastikan Sijil Digital Token berfungsi dengan baik dan tidak mempunyai masalah untuk membuat fungsi *Signing, Verifying, Encrypt* dan *Decrypt*.

Langkah-langkah:

- 1. Pastikan token telah dimasukkan ke *USB Port*.
- 2. Klik pada menu [Pengurusan Token] dan klik pada sub menu [Pengujian Token].

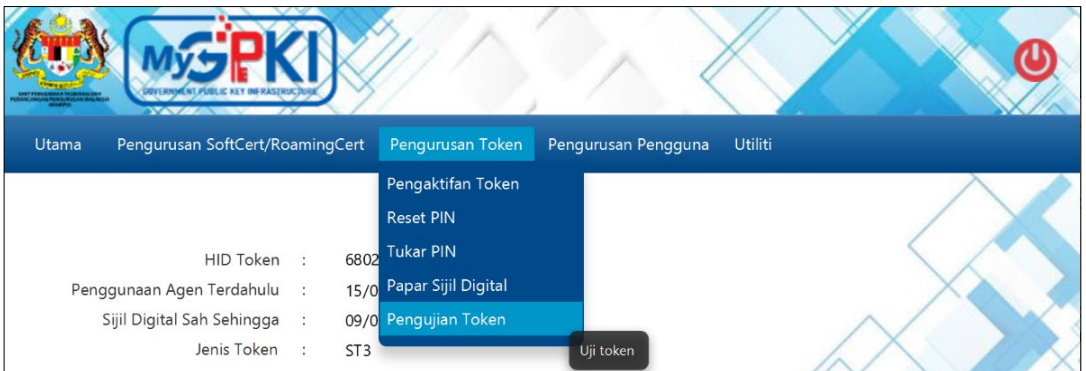

3. Sistem akan memaparkan skrin Pengujian Token seperti berikut:

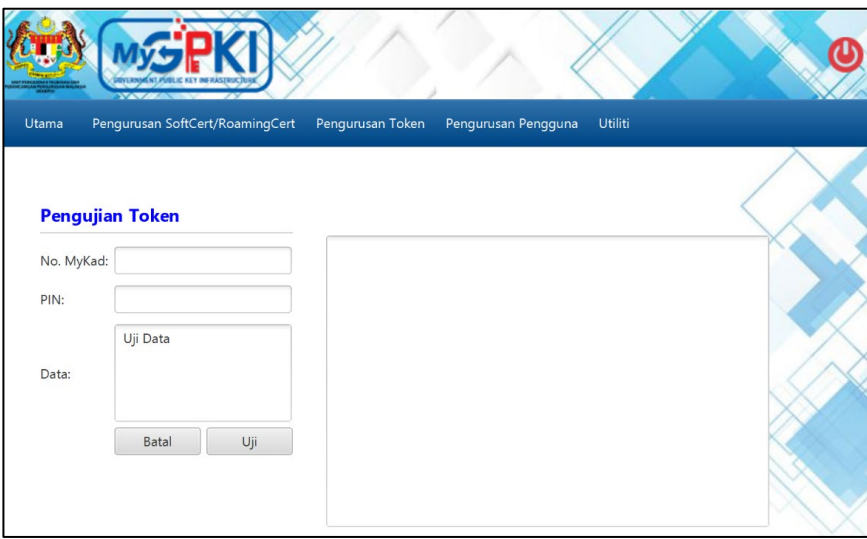

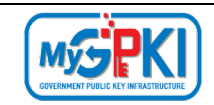

4. Masukkan **No. MyKad, PIN** dan **Data** untuk pengujian.

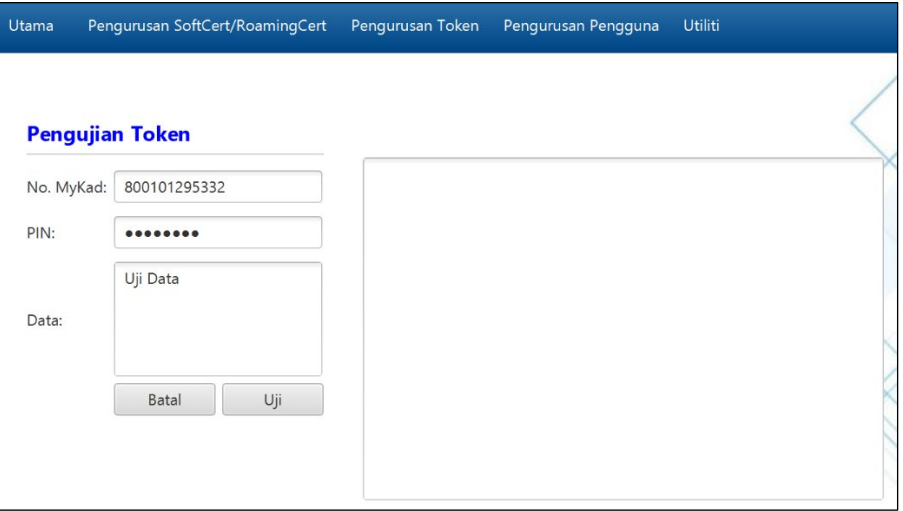

- 5. Klik butang [Uji] untuk menguji fungsi Sijil Digital Token.
- 6. Agen akan memaparkan keputusan pengujian seperti berikut:

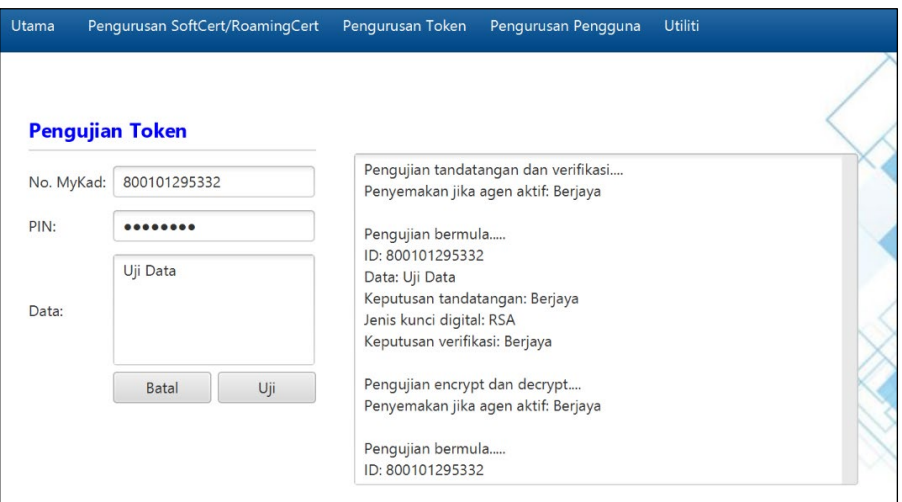

7. Sekiranya semua status pengujian yang dipaparkan adalah berjaya, Sijil Digital Token yang diuji sedia untuk digunakan. Sekiranya terdapat status ralat, pengguna perlu laporkan pada Meja Bantuan GPKI.

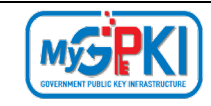

# <span id="page-21-0"></span>**4.4 PAPARAN SIJIL DIGITAL TOKEN DALAM GPKI AGENT 3.0**

Langkah-langkah:

1. Pastikan GPKI AGENT 3.0 masih aktif dan klik pada menu [Pengurusan Token] kemudian klik pada [Papar Sijil Digital].

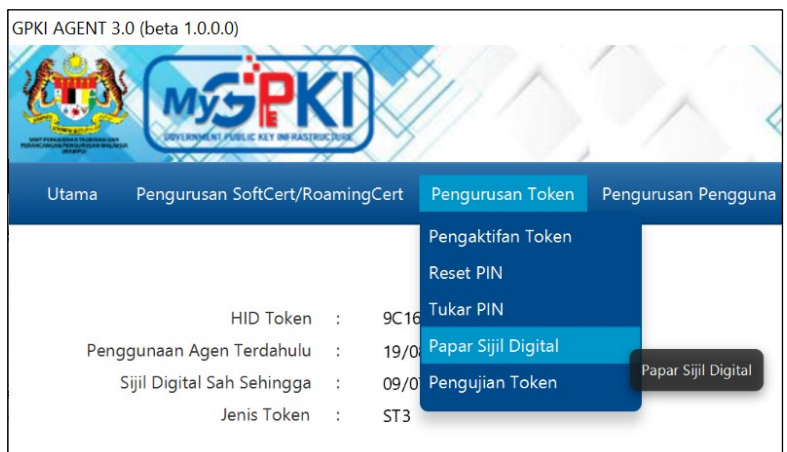

2. Skrin Maklumat Sijil Digital akan dipaparkan seperti berikut:

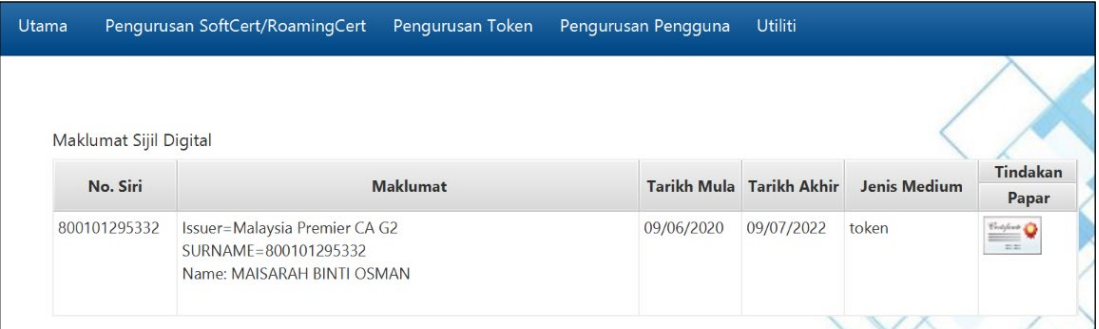

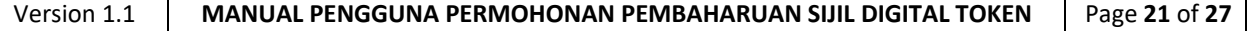

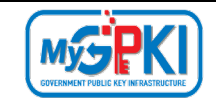

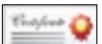

3. Klik pada ikon di bahagian kolum [Tindakan] untuk melihat maklumat lengkap sijil digital.

4. Agen GPKI akan memaparkan skrin *Certificate* seperti berikut:

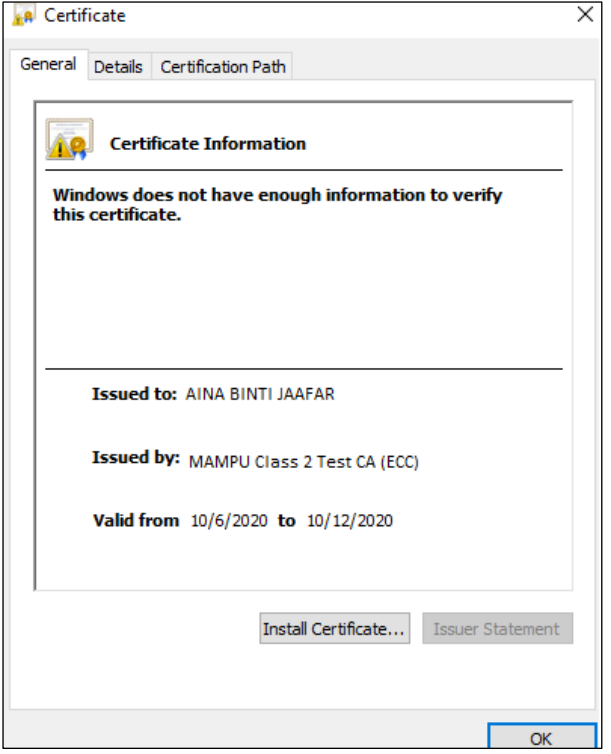

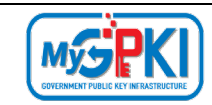

# <span id="page-23-1"></span><span id="page-23-0"></span>**5.0 PENGURUSAN TOKEN**

# **5.1 RESET PIN**

Fungsi ini membenarkan pengguna untuk menetapkan semula PIN Token sekiranya token disekat.

Langkah-langkah:

- *1.* Pastikan token telah dimasukkan ke *USB Port*.
- 2. Pastikan GPKI AGENT 3.0 telah diaktifkan. Skrin GPKI AGENT 3.0 akan dipaparkan seperti berikut:

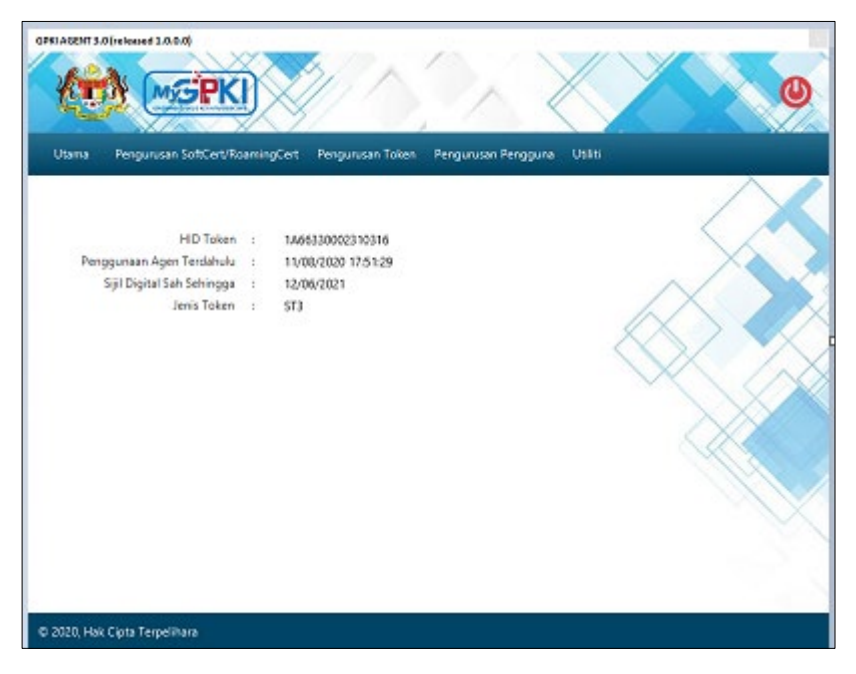

- 3. Klik pada menu [Pengurusan Token] dan klik pada [Reset PIN].
- 4. Skrin Permohonan Reset PIN akan dipaparkan seperti berikut:

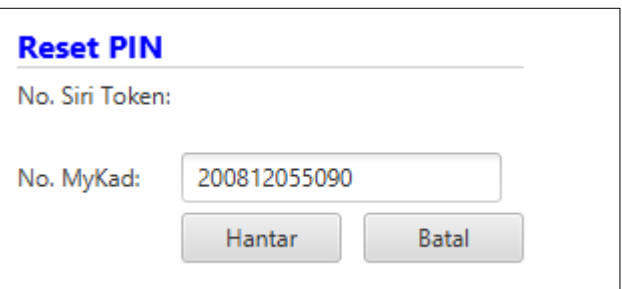

- 5. Masukkan **No. MyKad** dan klik butang [Hantar].
- 6. GPKI AGENT 3.0 akan memaparkan No. Siri Token.

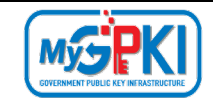

- 7. Klik butang [Jana SO PIN]. Sistem akan memaparkan popup skrin "Permohonan SO PIN".
- 8. Pilih **Soalan Rahsia** dan masukkan **Jawapan**.
- 9. Klik butang [Hantar] untuk mendapatkan SO PIN.

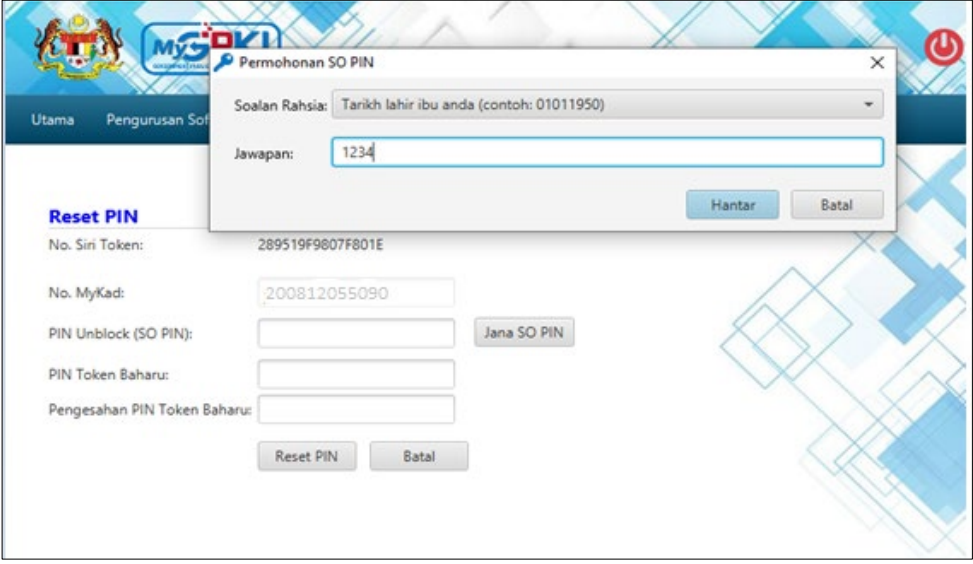

10. SO PIN akan dipaparkan secara automatik pada ruangan **PIN Unblock (SO PIN)**seperti

#### berikut:

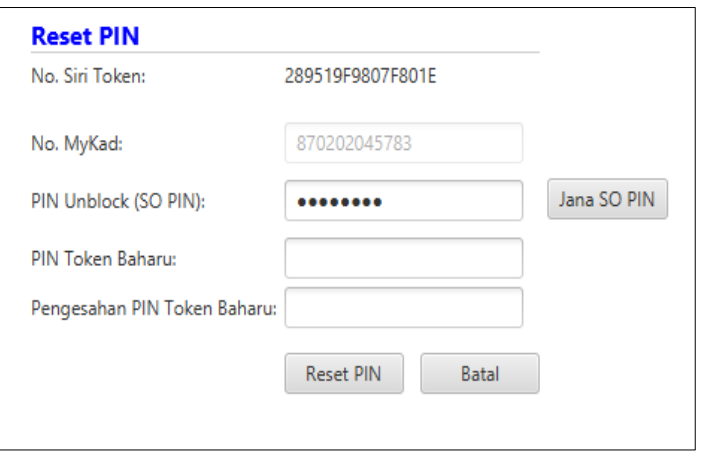

11. Masukkan **PIN Token Baharu** dan **Pengesahan PIN Token Baharu**.

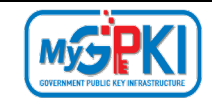

12. Klik butang [Reset PIN] dan sistem akan memaparkan mesej "Transaksi Berjaya" seperti berikut:

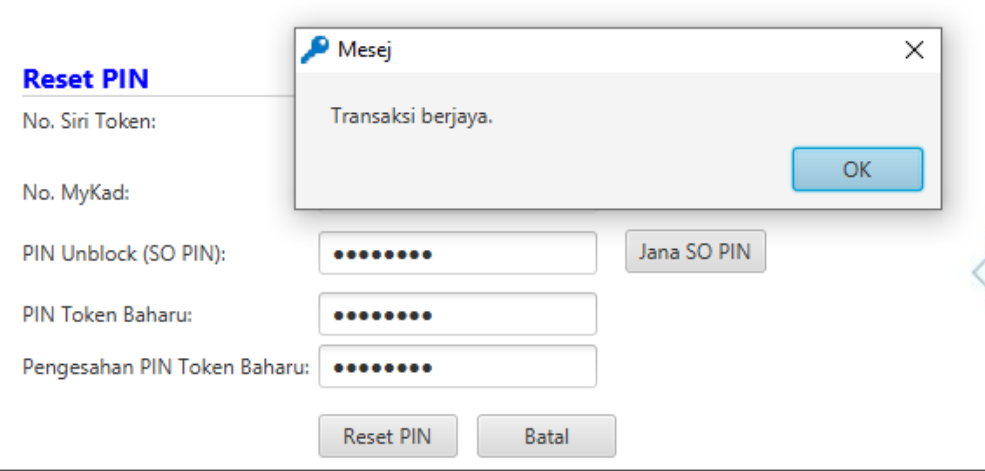

#### **Nota:**

Pengguna diingatkan supaya tidak membuat Reset PIN sekiranya tiada keperluan. Ini kerana setiap token hanya diberikan 10 kali percubaan sahaja. Sekiranya 10 percubaan telah digunakan, SO PIN token akan disekat dan token tidak boleh digunakan lagi. Pengguna perlu membuat permohonan pembatalan Sijil Digital dan membuat Permohonan Penggantian Sijil Digital.

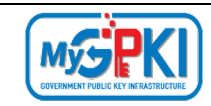

# <span id="page-26-0"></span>**5.2 TUKAR PIN**

Fungsi ini membenarkan pengguna untuk menukar PIN Sijil Digital Token.

Langkah-langkah:

- 1. Pastikan token telah dimasukkan ke *USB Port*.
- 2. Pastikan GPKI AGENT 3.0 telah diaktifkan. Skrin GPKI AGENT 3.0 akan dipaparkan seperti berikut:

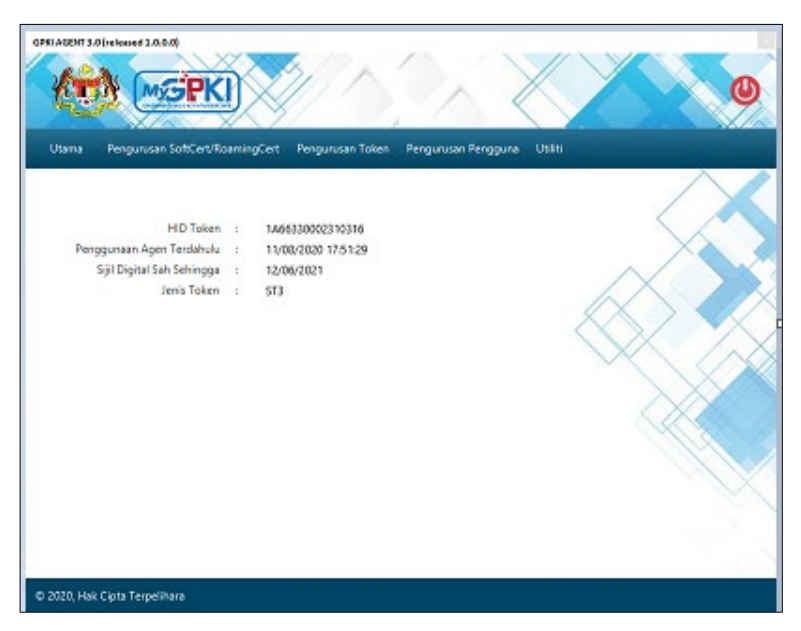

3. Klik pada menu [Pengurusan Token] dan klik pada sub menu [Tukar PIN].

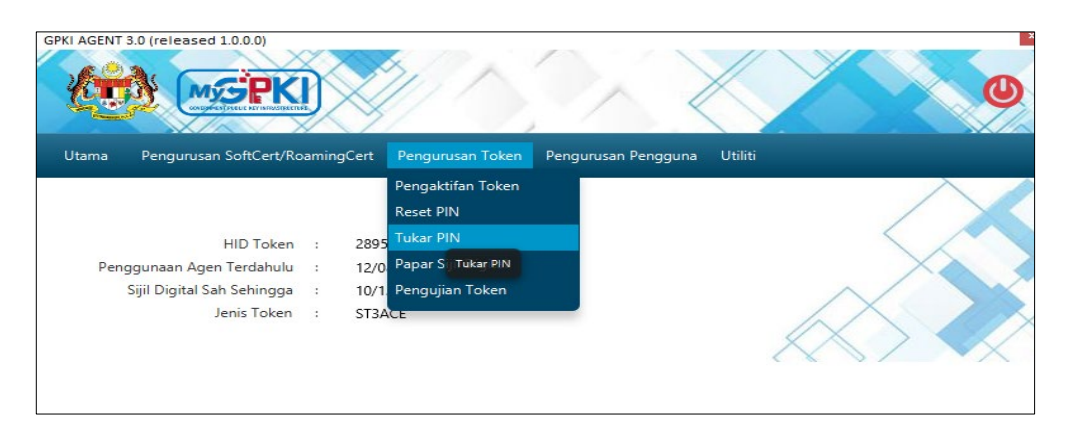

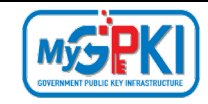

4. Agen GPKI akan memaparkan skrin Tukar PIN seperti berikut:

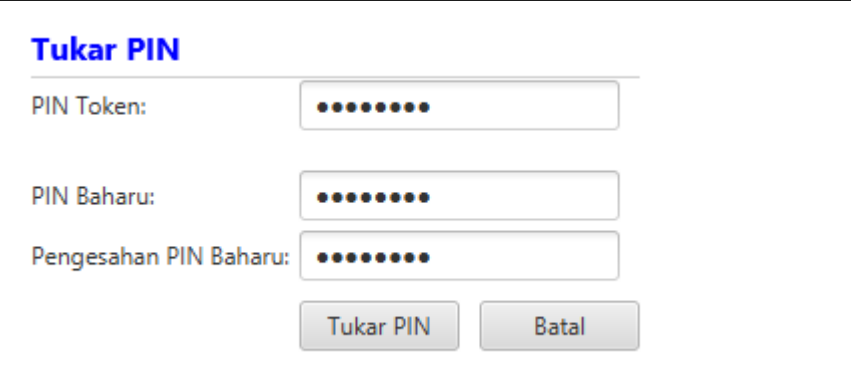

- 5. Masukkan **PIN Token** (PIN Semasa), **PIN Baharu** dan **Pengesahan PIN Baharu**.
- 6. Klik butang [Tukar PIN] untuk menukar PIN Token.
- 7. Skrin mesej "Transaksi berjaya" akan dipaparkan seperti berikut:

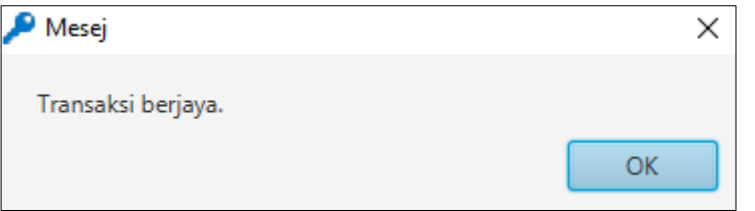

- 8. Klik butang [OK] untuk menutup skrin mesej.
- 9. Pengguna boleh menggunakan token dengan memasukkan PIN baharu.